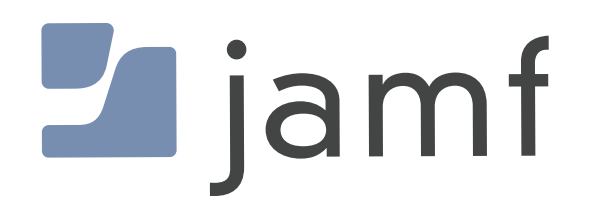

# How to Use Jamf Pro to Deploy iOS Apps to Mac with Apple Silicon

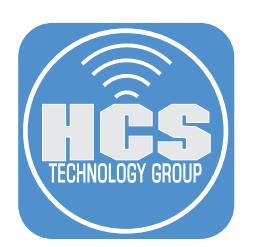

# **Contents**

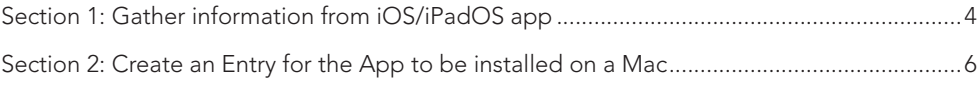

#### Preface

You can deploy iOS apps to Silicon Macs right from your Jamf cloud as long as the iOS developer allows this for their app. Not all developers allow the deployment to Mac due to how the app will perform on a Mac due to functional differences. Some can be deployed and may or may not work if they look like this:

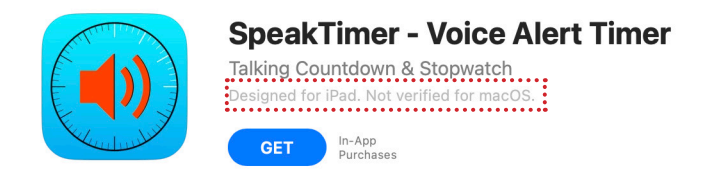

Apps that cannot be deployed due to the developer not allowing deployment, will give you this message when you select Managed Distribution.

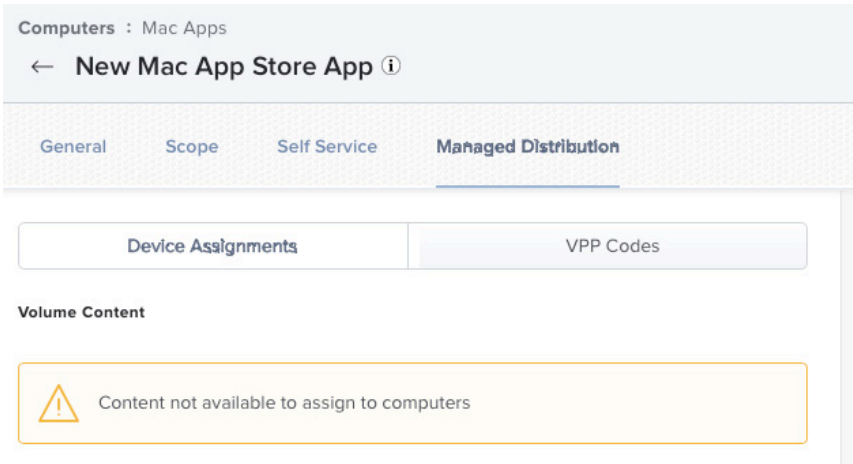

<span id="page-3-0"></span>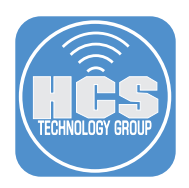

### Section 1: Gather Information From iOS/iPadOS App

In this section, we need to gather some information about the app for iOS/iPadOS. We are going to use Calculator + by Sarah Ragab. The information that you will need for deploying the app to the Mac is:

- Short Version of the app
- Bundle Identifier
- App URL
- 1. Login to Jamf Pro.

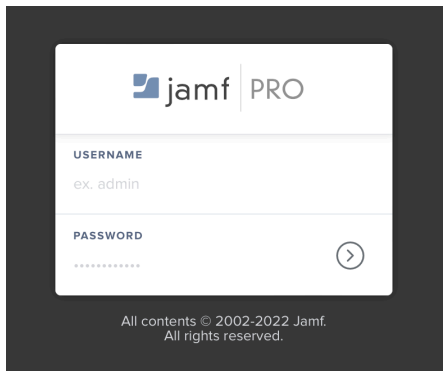

- 2. Click Devices.
- 3. Click Mobile Device Apps.
- 4. Click Calculator +.

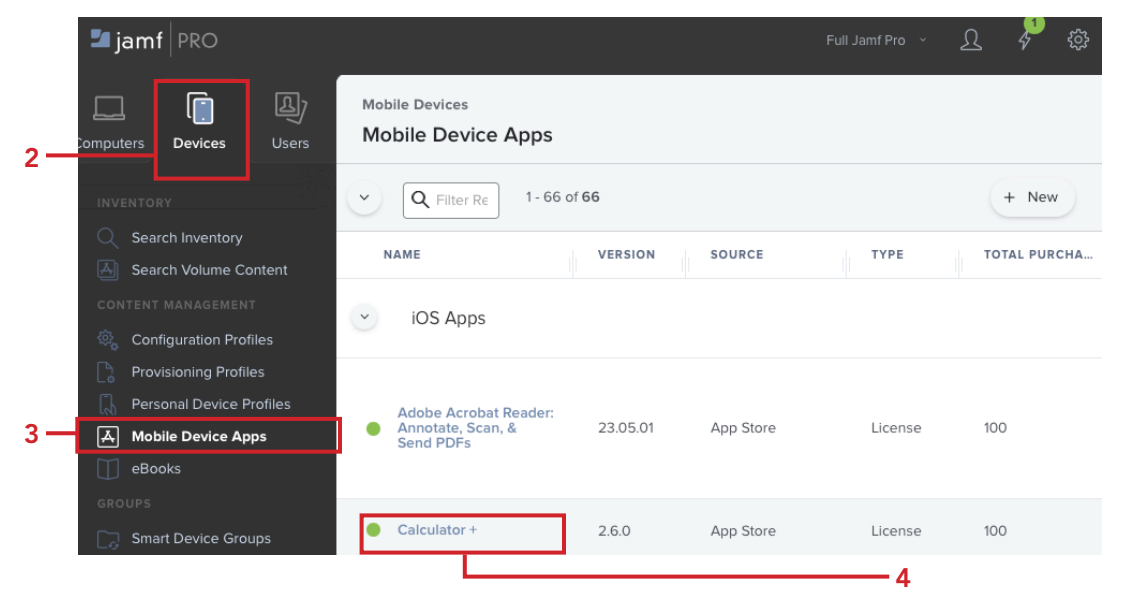

5. Open TextEdit.

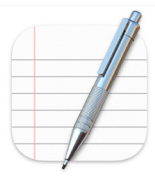

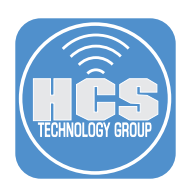

- 6. Select the text for Short Version. Copy the version number, i.e. 2.6.0.
- 7. Paste copied text into a new TextEdit Document.
- 8. Repeat step 6 and 7 for Bundle Identifier and App URL.

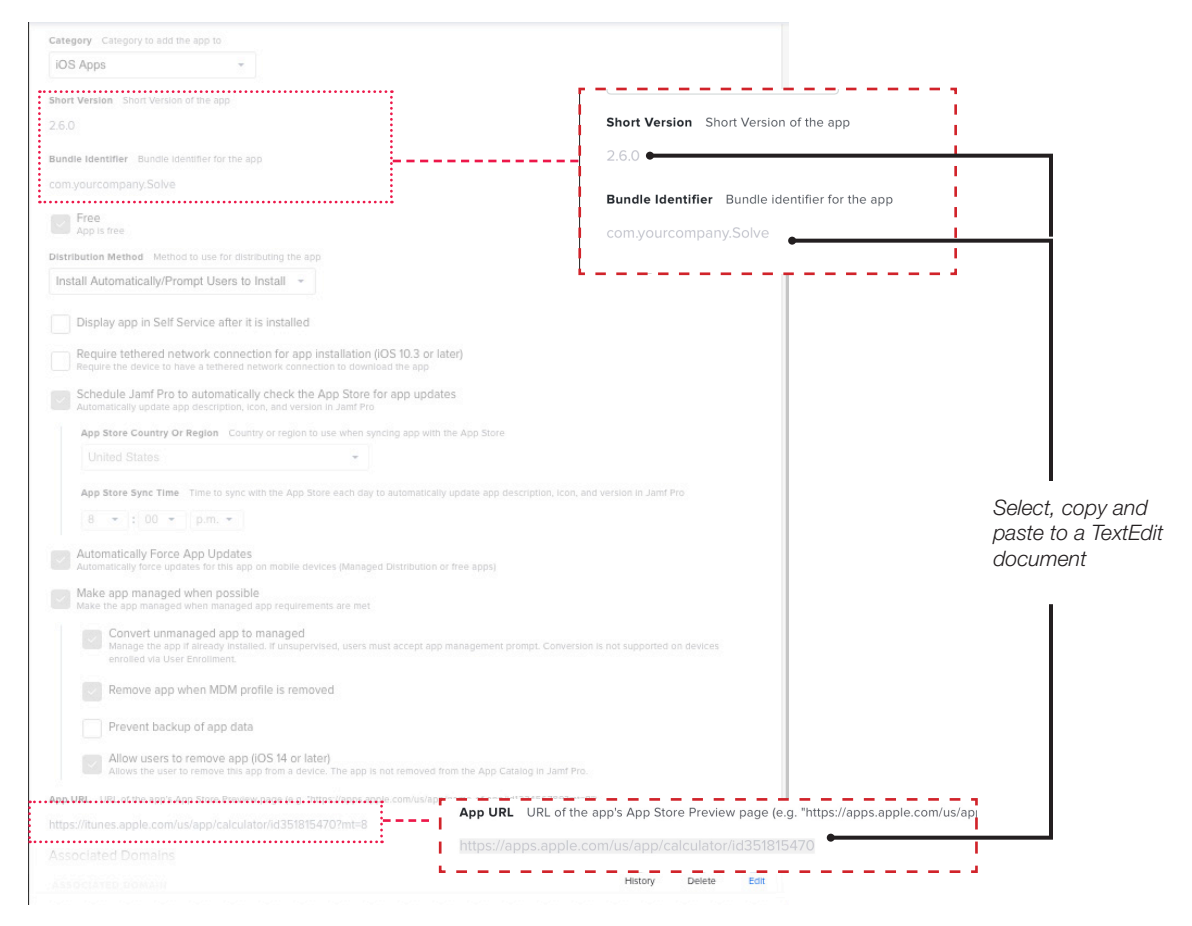

9. Your TextEdit document should look like the image below.

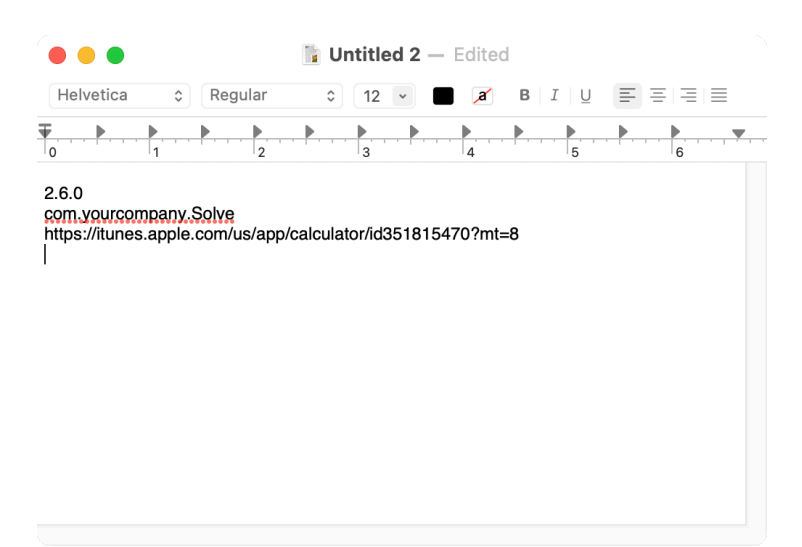

<span id="page-5-0"></span>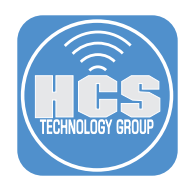

## Section 2: Create an Entry for the App to be Installed on a Mac

In this section, use the information gathered from Section 1 and create an entry for Calculator +. This entry will be used to deploy the app, Calculator +, to the Macs.

- 1. Click Computers.
- 2. Click Mac Apps
- 3. Click New.

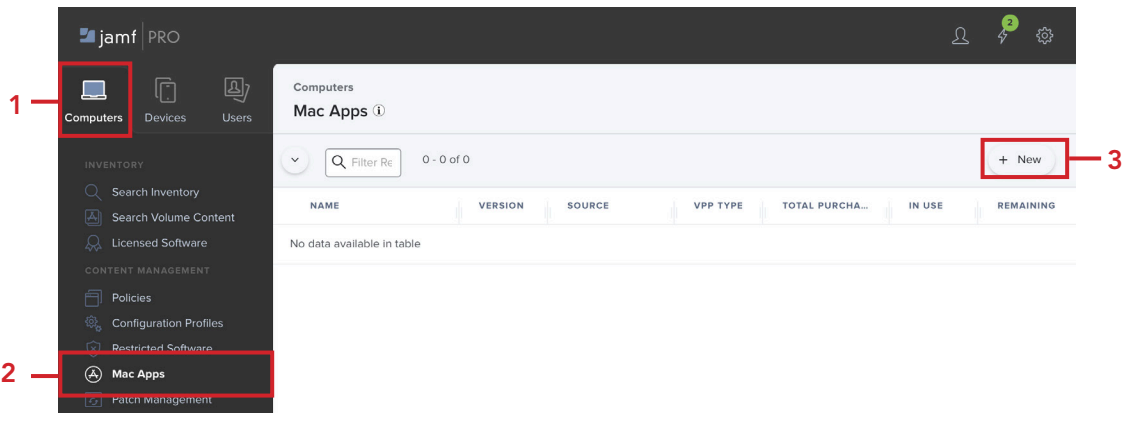

- 4. Select Mac App Store.
- 5. Click Next.

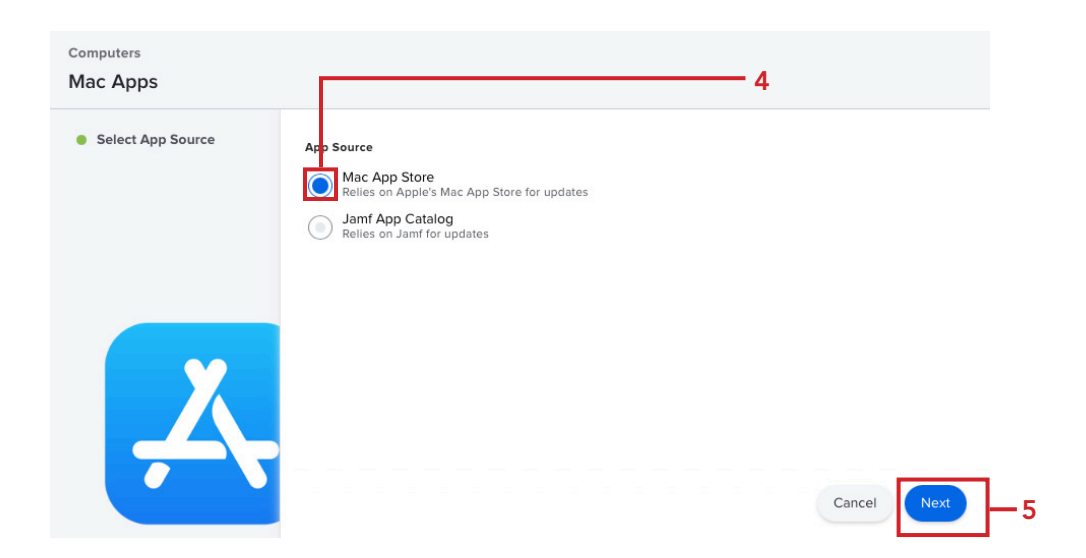

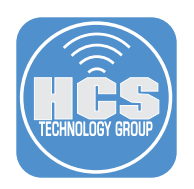

6. Click Enter Manually.

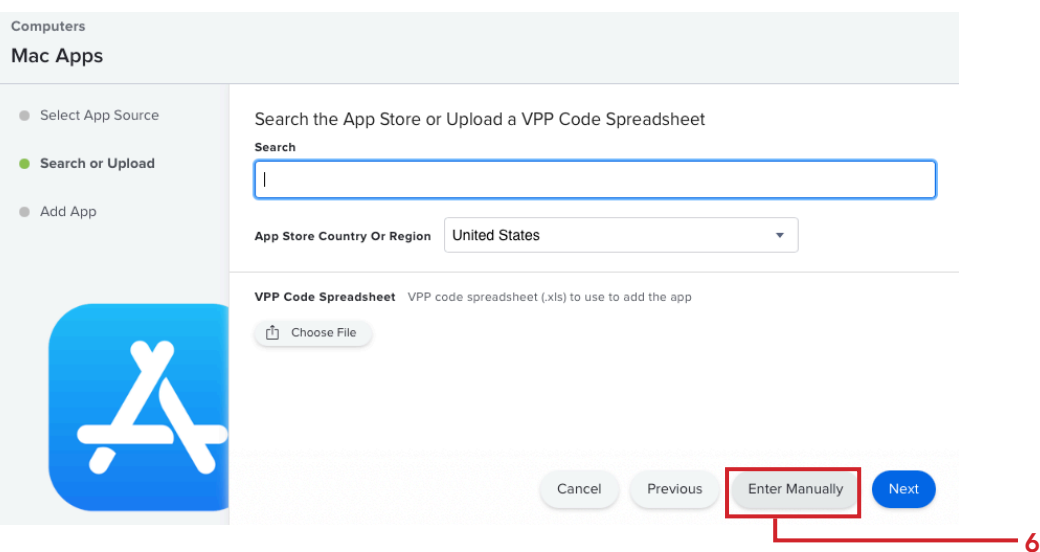

- 7. Configure the following:
	- A. Enter Calculator +.
	- B. Select a Category.
	- C. Copy the Version from the TextEdit document and Paste it into the Version field.
	- D. Copy the Bundle Identifier from the TextEdit document and Paste it into the Bundle Identifier field.
	- E. Copy the App URL from the TextEdit document and Paste it into the App URL field.
	- F. Click Scope.

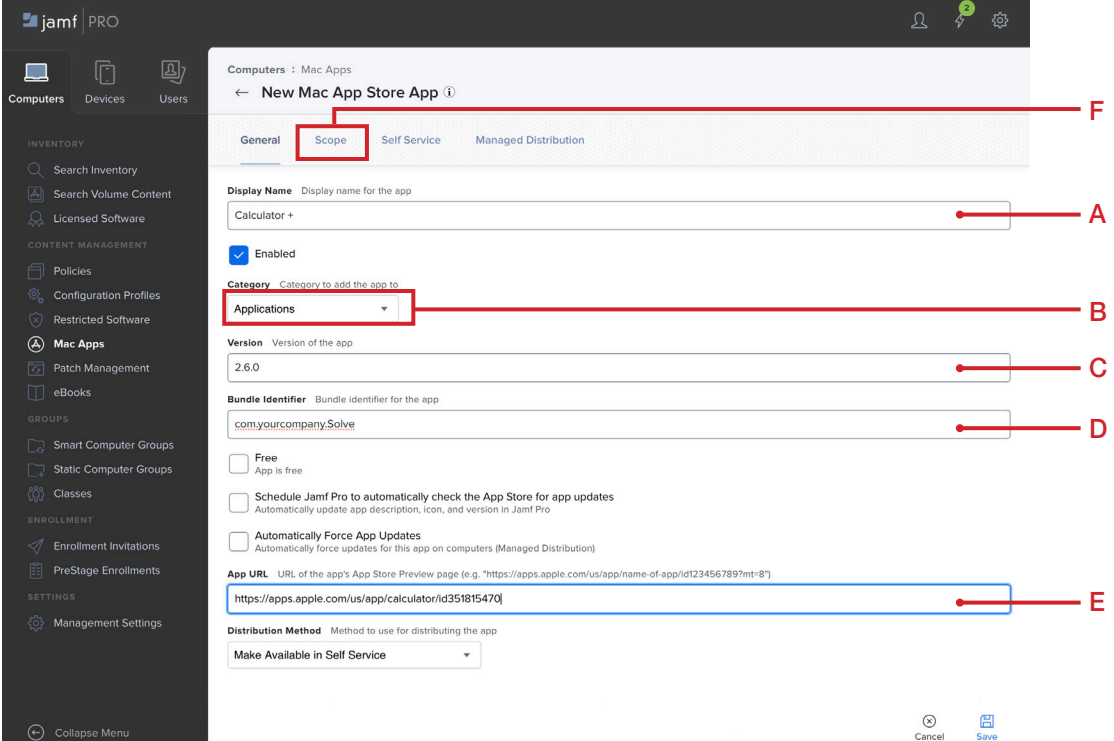

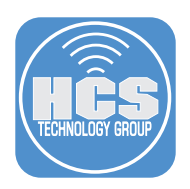

- 7. Select the Macs that need the app.
- 8. Click Managed Distribution.

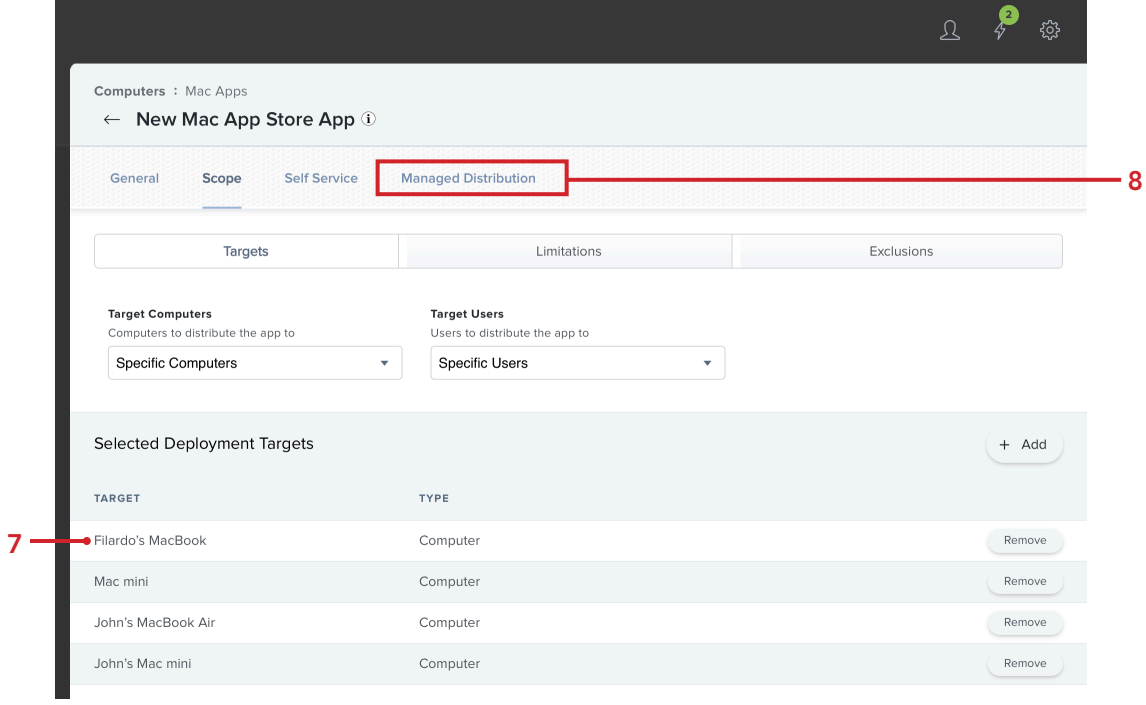

- 9. Select the checkbox for Assign Content Purchased in Volume.
- 10. Click Save.

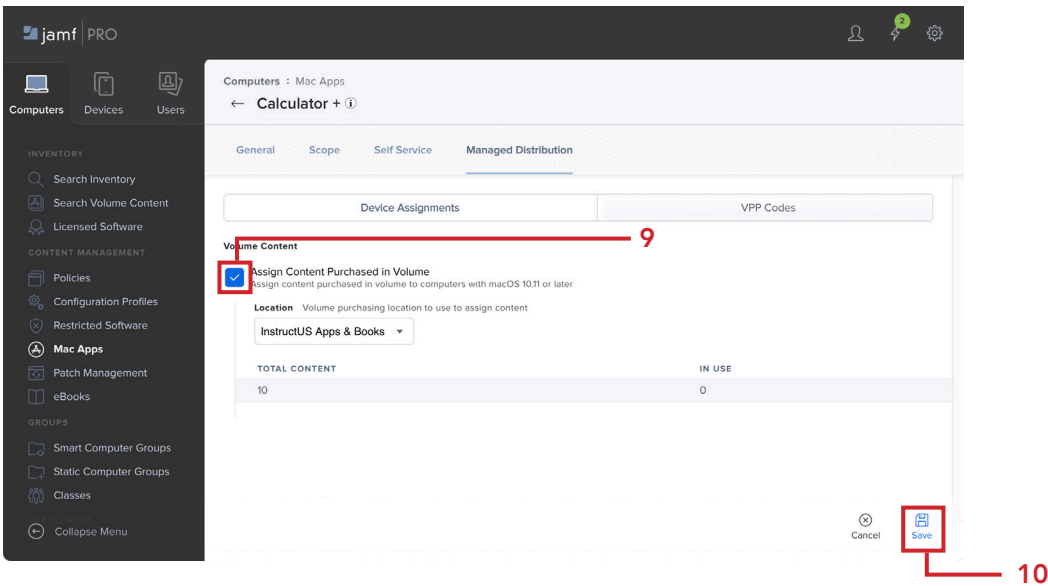

11. Confirm the app installs on your Mac.